## **Configuration Guide for setting up embedded GPS on Cellular Modules**

## **Configuring the Sierra Wireless module for GPS functionality**

Prerequisite: Digi Connect Product with active Cellular Service, 1 Passive GPS Antenna and 2.8.x firmware or later

The Sierra Wireless MC5725/5727 modules are capable of using the secondary antenna port (or AUX port) to be used with the built-in GPS receiver on the module. This functionality can be used on the Digi Connect products with these modules installed by using the following instructions:

1) Connect the Passive GPS antenna to the secondary (or AUX) antenna spot on the Digi Connect product.

[http://www.mobilegpsonline.com/mgpsstore/index.php?main\\_page=product\\_info&cPath=6\\_96&produ](http://www.mobilegpsonline.com/mgpsstore/index.php?main_page=product_info&cPath=6_96&products_id=119&zenid=a5f1d3d0f98db20acea02cc2e490774f) [cts\\_id=119&zenid=a5f1d3d0f98db20acea02cc2e490774f](http://www.mobilegpsonline.com/mgpsstore/index.php?main_page=product_info&cPath=6_96&products_id=119&zenid=a5f1d3d0f98db20acea02cc2e490774f)

2) Log into the WebUI of the device, and navigate to **Configuration > Mobile > GPS Settings**.

3) Enable the feature, and set the parameters you wish to use. Make sure to **Apply** your changes to take effect. An example of what has been used in the past is shown in the screenshot below:

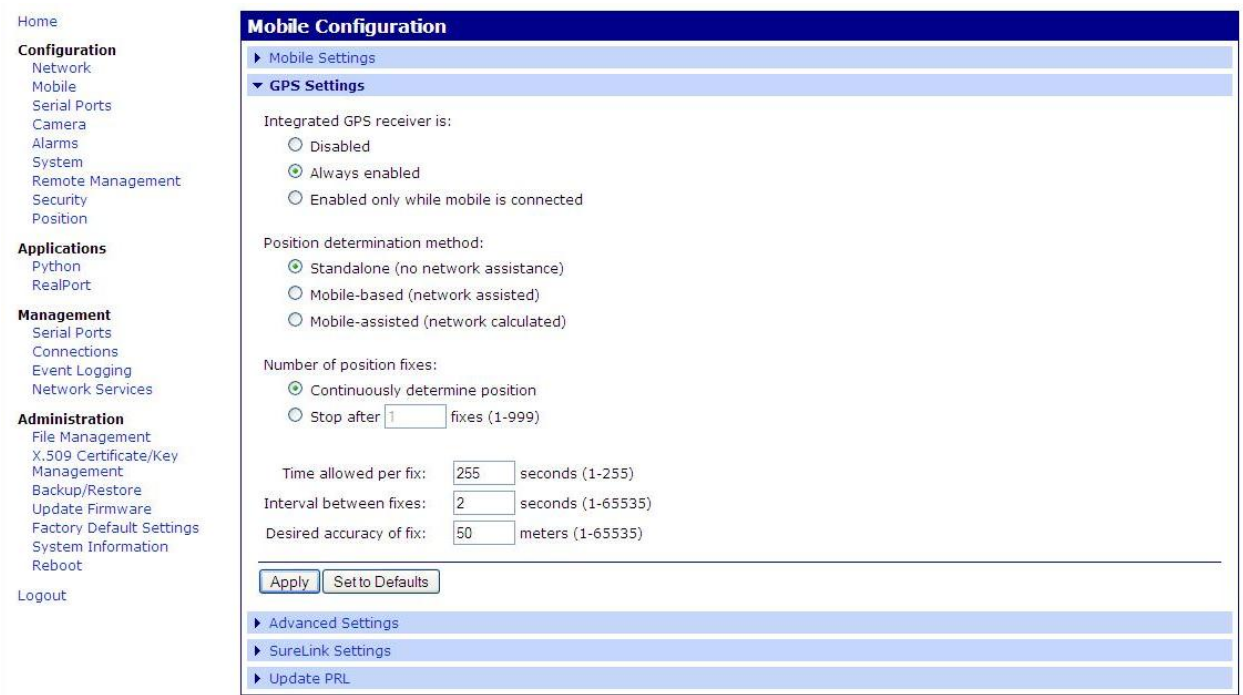

NOTE: After making this change you will want to reboot the unit. When the device dials to the carrier's network, it will build an initial table of GPS information that is needed for this feature to work properly. This information is downloaded when the module connects to the network.

4) You can then view your GPS position information on the **Administration > System Information > Position** section, shown in the screenshot below:

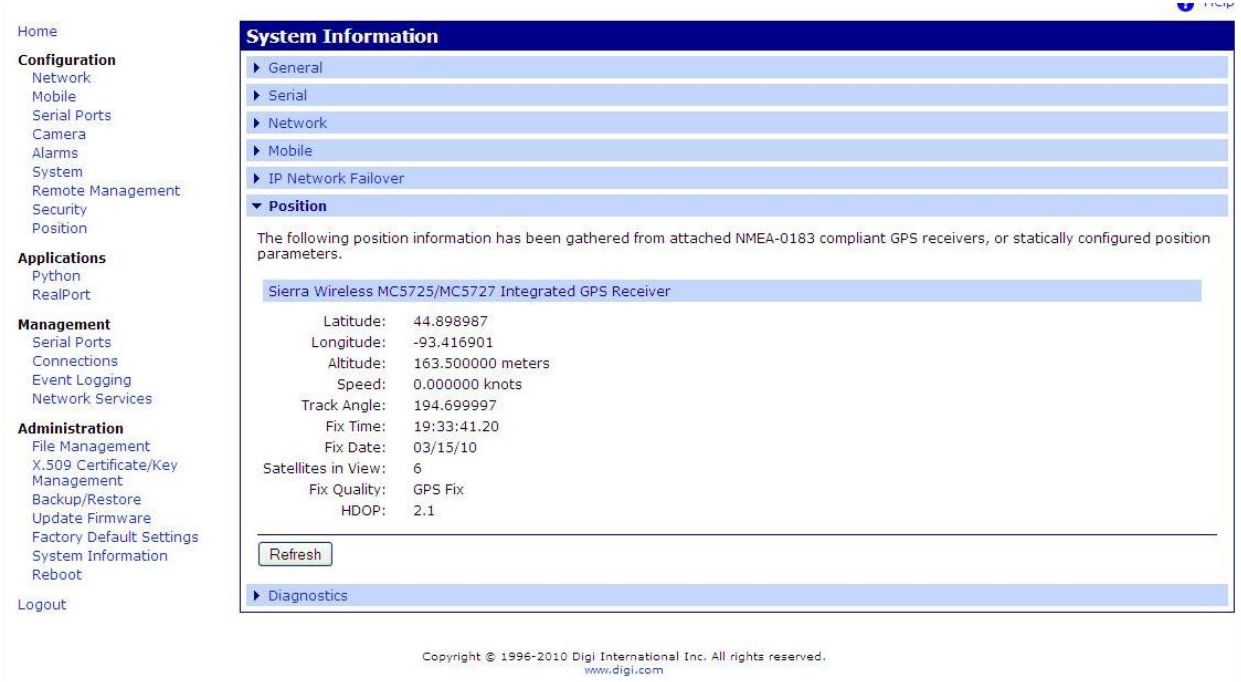

## **Configuring the Ericsson module for GPS functionality**

Prerequisite: Digi Connect Product with active Cellular Service, 1 Passive GPS Antenna and 2.8.x firmware or later

The Ericsson F3507g module is capable of using the secondary antenna port (or AUX port) to be used with the built-in GPS receiver on the module. This functionality can be used on the Digi Connect products with these modules installed by using the following instructions:

1) Connect the Passive GPS antenna to the secondary (or AUX) antenna spot on the Digi Connect product.

2) Log into the WebUI of the device, and navigate to **Configuration > Mobile > GPS Settings**.

3) Enable the feature, and set the parameters you wish to use. Make sure to **Apply** your changes to take effect. An example of what has been used in the past is shown in the screenshot below:

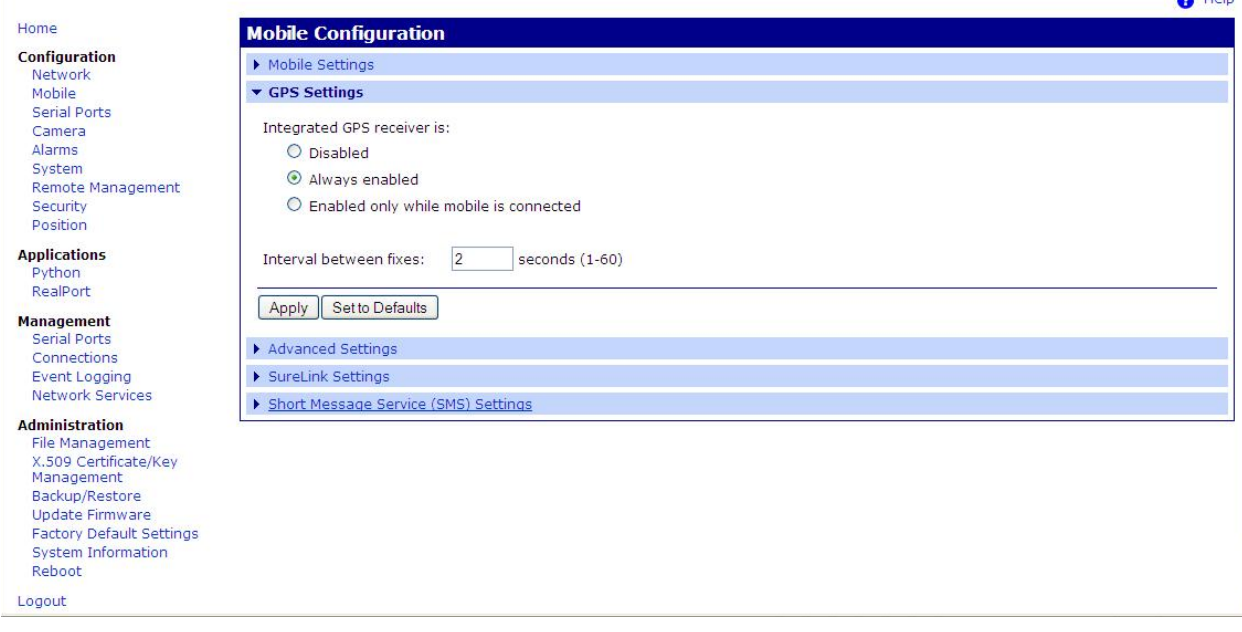

NOTE: After making this change you will want to reboot the unit. When the device dials to the carrier's network, it will build an initial table of GPS information that is needed for this feature to work properly. This information is downloaded when the module connects to the network.

4) You can then view your GPS position information on the **Administration > System Information > Position** section, shown in the screenshot below:

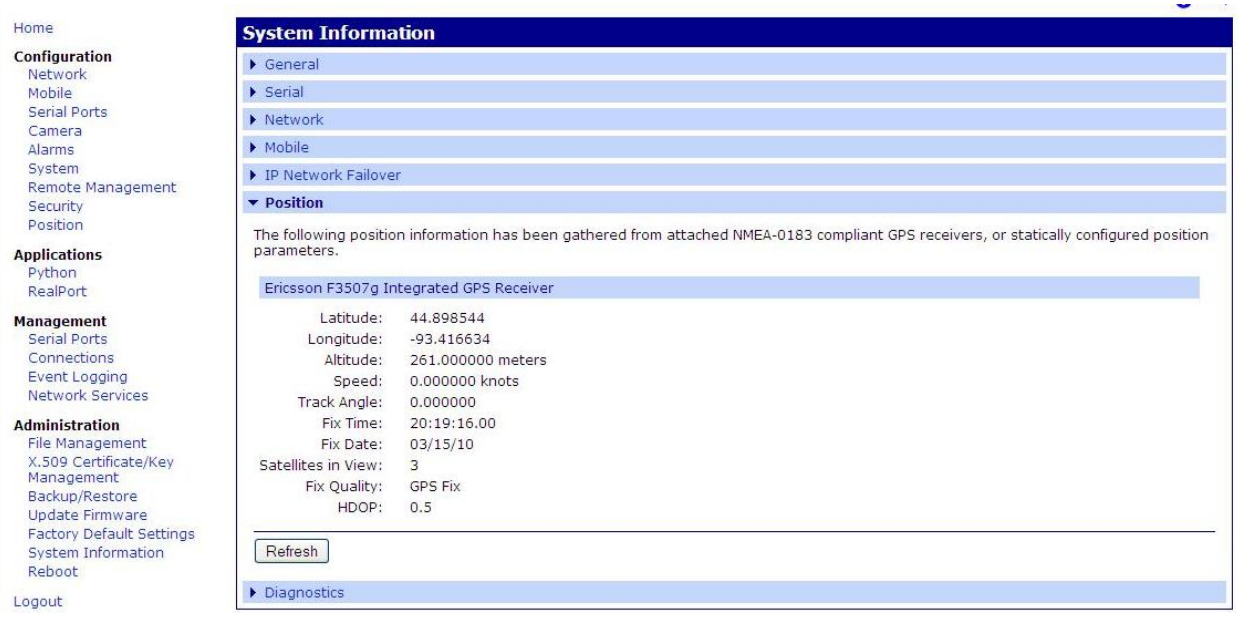

## **Configuring the Qualcomm Gobi module for GPS functionality**

Prerequisite: Digi Connect Product with active Cellular Service, 1 Passive GPS Antenna and 2.8.x firmware or later

The Qualcomm Gobi 2000 modules are capable of using the secondary antenna port (or AUX port) to be used with the built-in GPS receiver on the module. This functionality can be used on the Digi Connect products with these modules installed by using the following instructions:

1) Connect the Passive GPS antenna to the secondary (or AUX) antenna spot on the Digi Connect product.

2) Log into the WebUI of the device, and navigate to **Configuration > Mobile > GPS Settings**.

3) Enable the feature, and set the parameters you wish to use. Make sure to **Apply** your changes to take effect. An example of what has been used in the past is shown in the screenshot below:

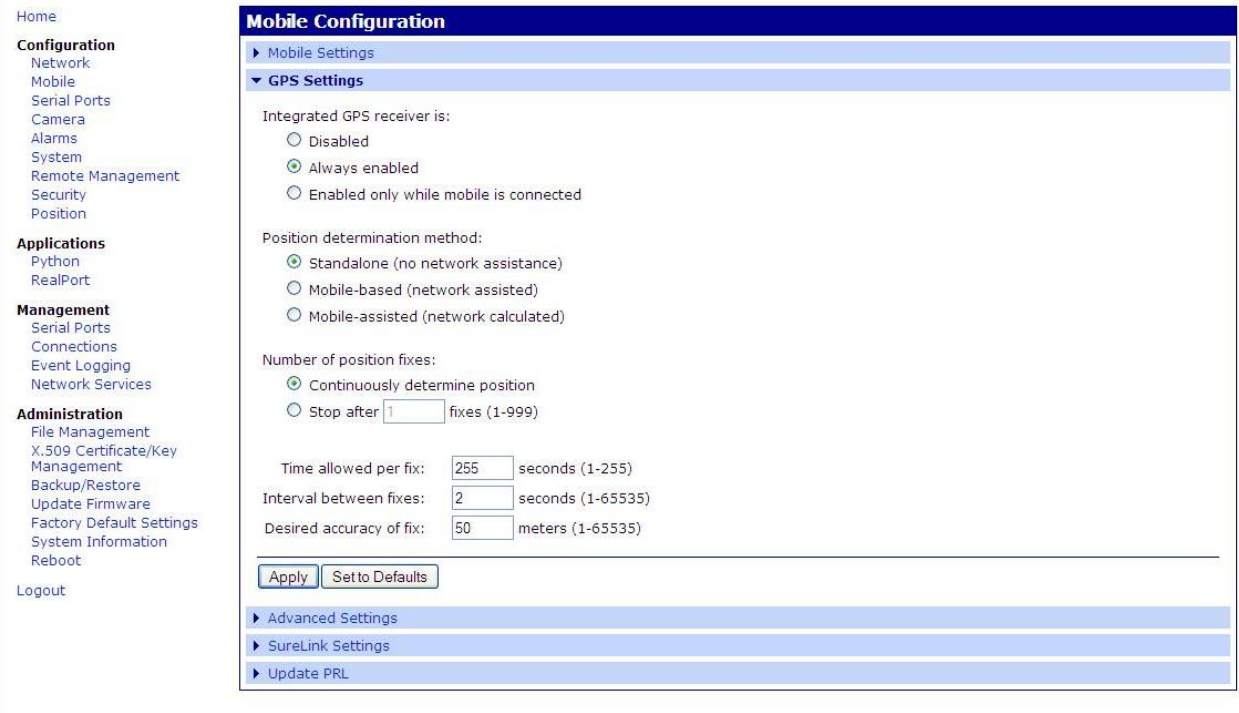

NOTE: After making this change you will want to reboot the unit. When the device dials to the carrier's network, it will build an initial table of GPS information that is needed for this feature to work properly. This information is downloaded when the module connects to the network.

4) You can then view your GPS position information on the **Administration > System Information > Position** section, shown in the screenshot below:

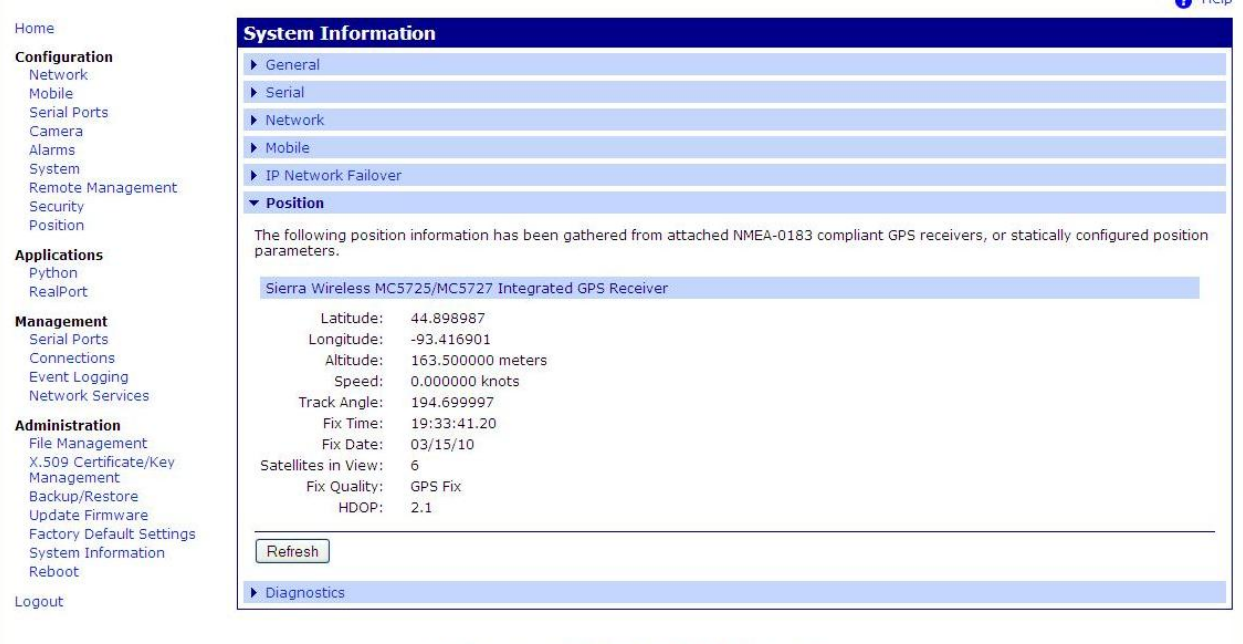

Copyright © 1996-2010 Digi International Inc. All rights reserved.<br>www.digi.com